## 境界・区域確定図のダウンロード・拡大・印刷の方法

※ Windows版での案内になります。

1 がいどまっぷ府中のホームページを開いてください。

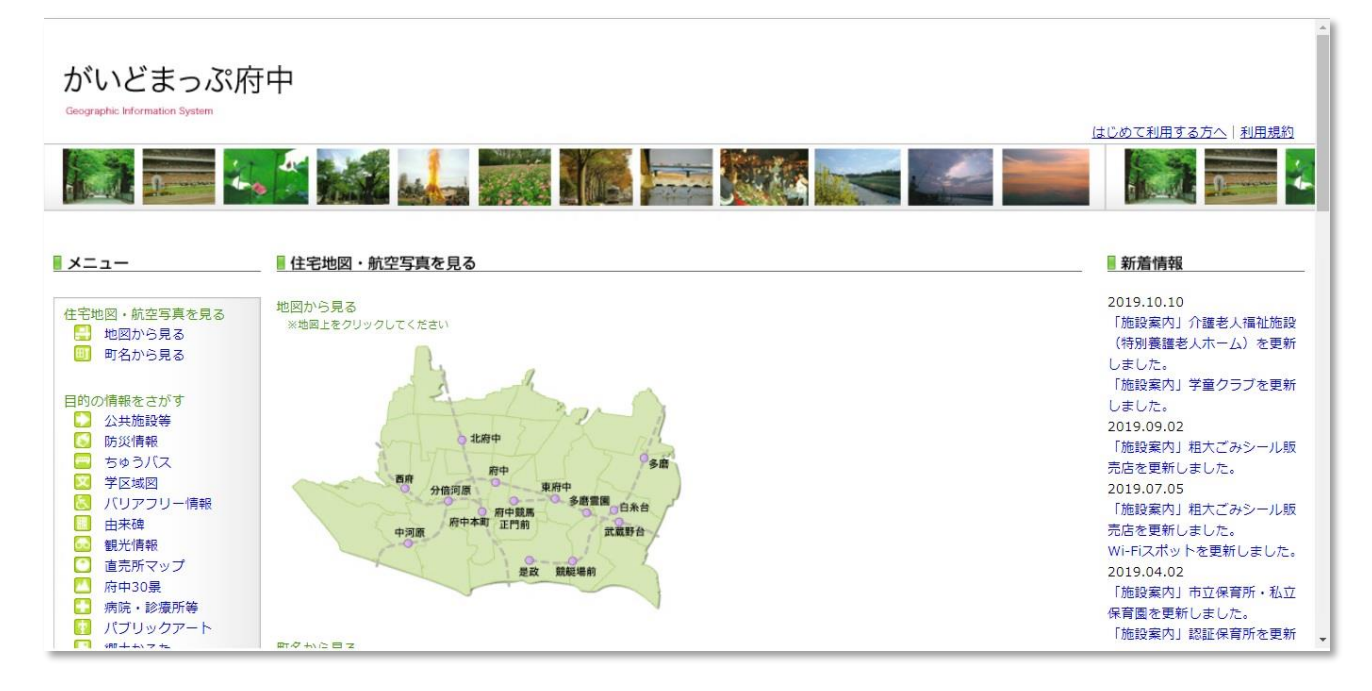

2 左側にあるメニューから、境界・区域確定図を左クリックしてください。

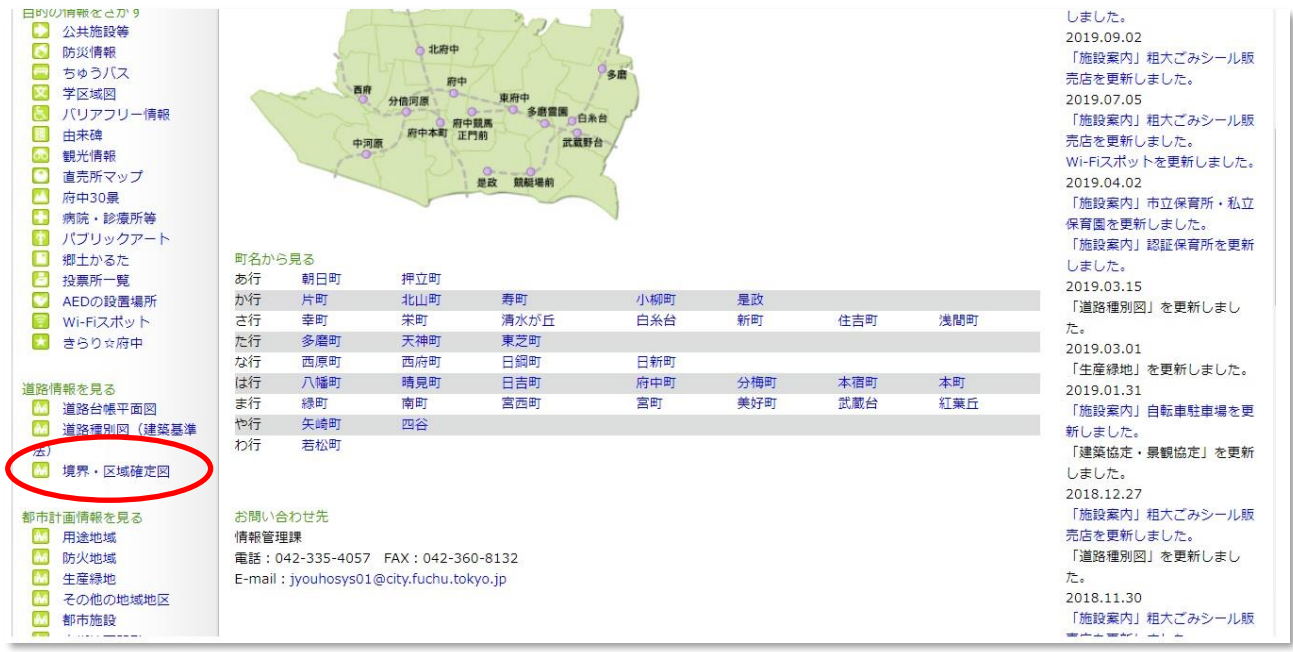

利用規約が表示されます、同意された方は「同意する」を左クリックしてください。

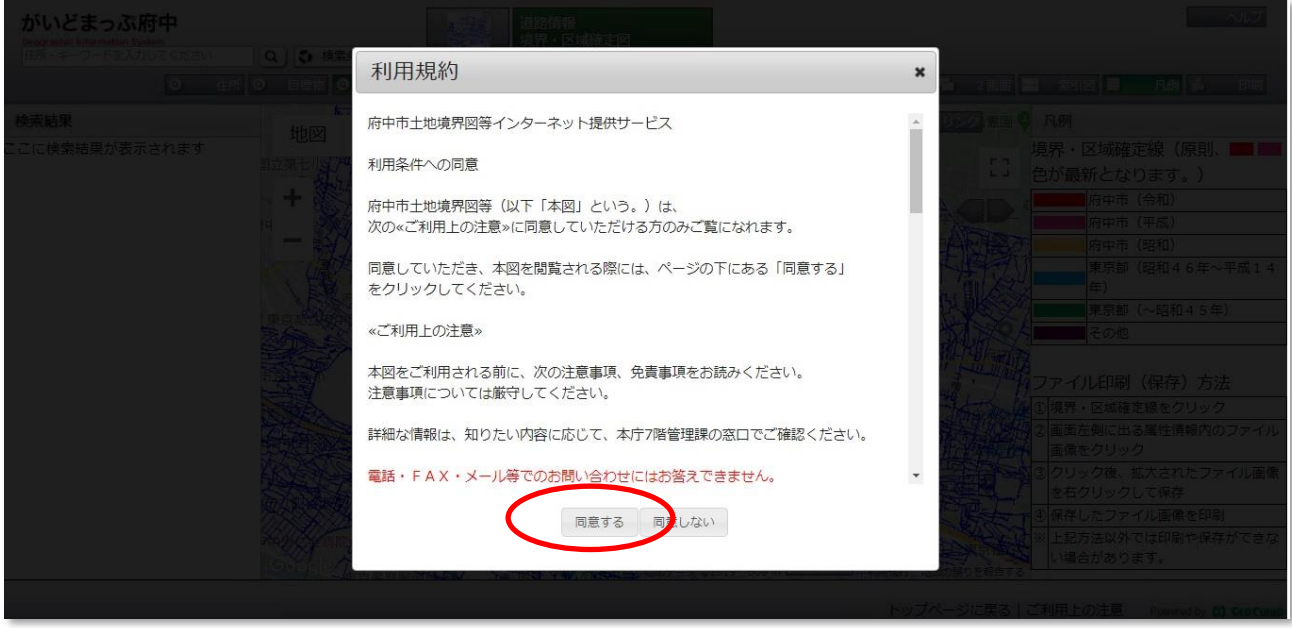

 「道路情報 境界・区域確定図」の画面が表示されます。地図をドラッグ、拡大して 目的の場所を表示してください。なお住所等で検索することもできます。

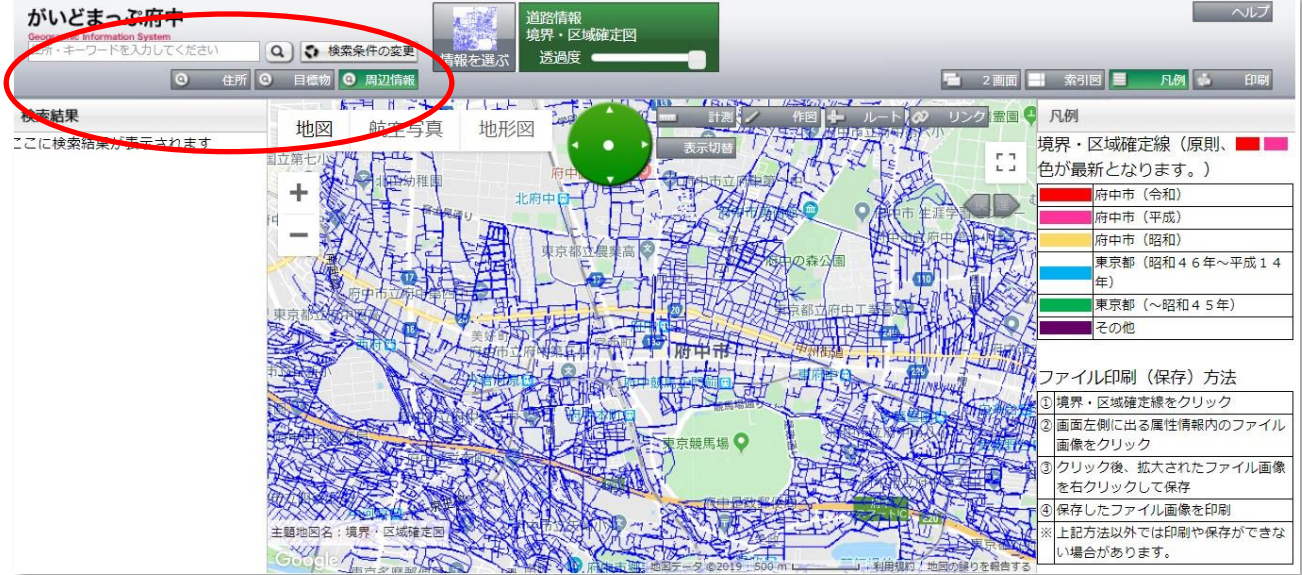

5 「住所」を左クリックすると、「住所検索」の画面が表示されます。目的の住所を選ん で、「地図」を左クリックすれば、その場所に画面が移動します。

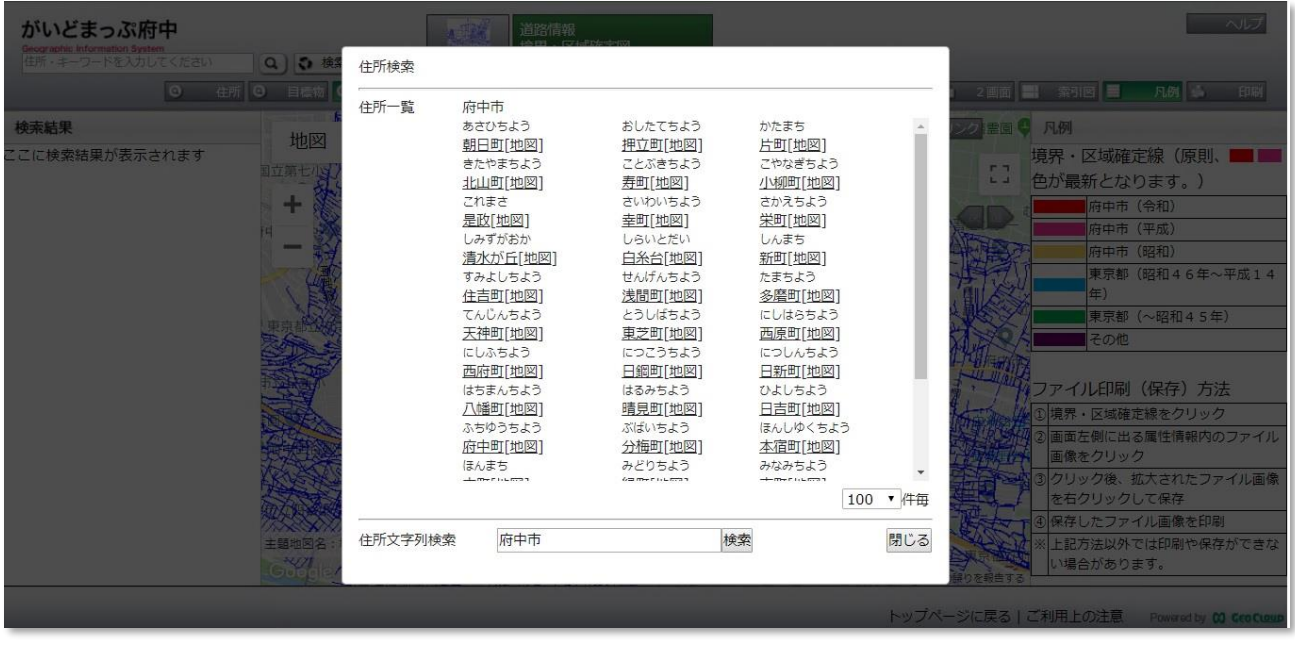

6 お調べになりたい場所が表示したら、該当する場所に境界・区域確定線があるか確認 してください。線は、その場所に境界・区域確定図があることを示しています。(線の色 は境界・区域確定図が作られた時期を示しています。凡例を参考にしてください。) お調べになりたい境界・区域確定線を左クリックしてください。

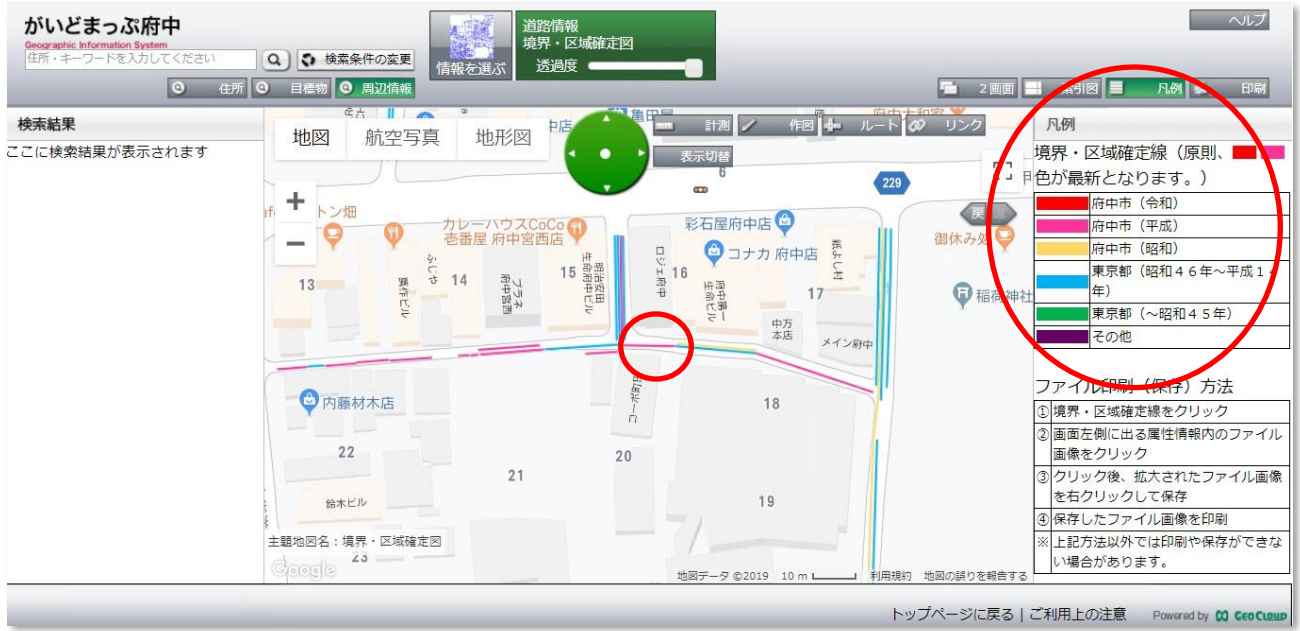

7 クリックした境界・区域確定線の色が変わり、左側に「属性情報」が表示されます。 ここで画像ファイルを左クリックすると、その境界・区域確定線に該当する境界・区域確 定図が表示されます。

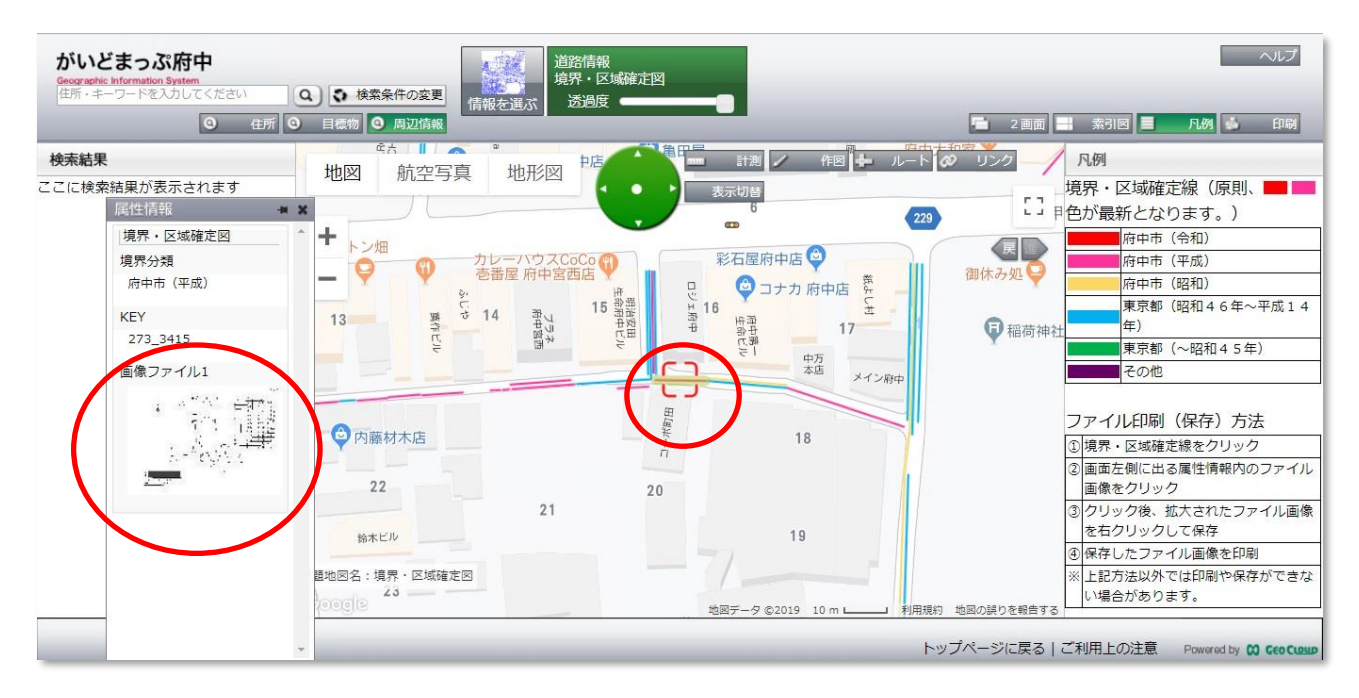

8 画像ファイルを左クリックすると境界・区域確定図が表示されます。目的としている 図面かどうかご確認ください。ただこの画像ではダウンロード・拡大・印刷はできませ ん。画像上で右クリックしてください。画像を消す場合は左クリックをしてください。

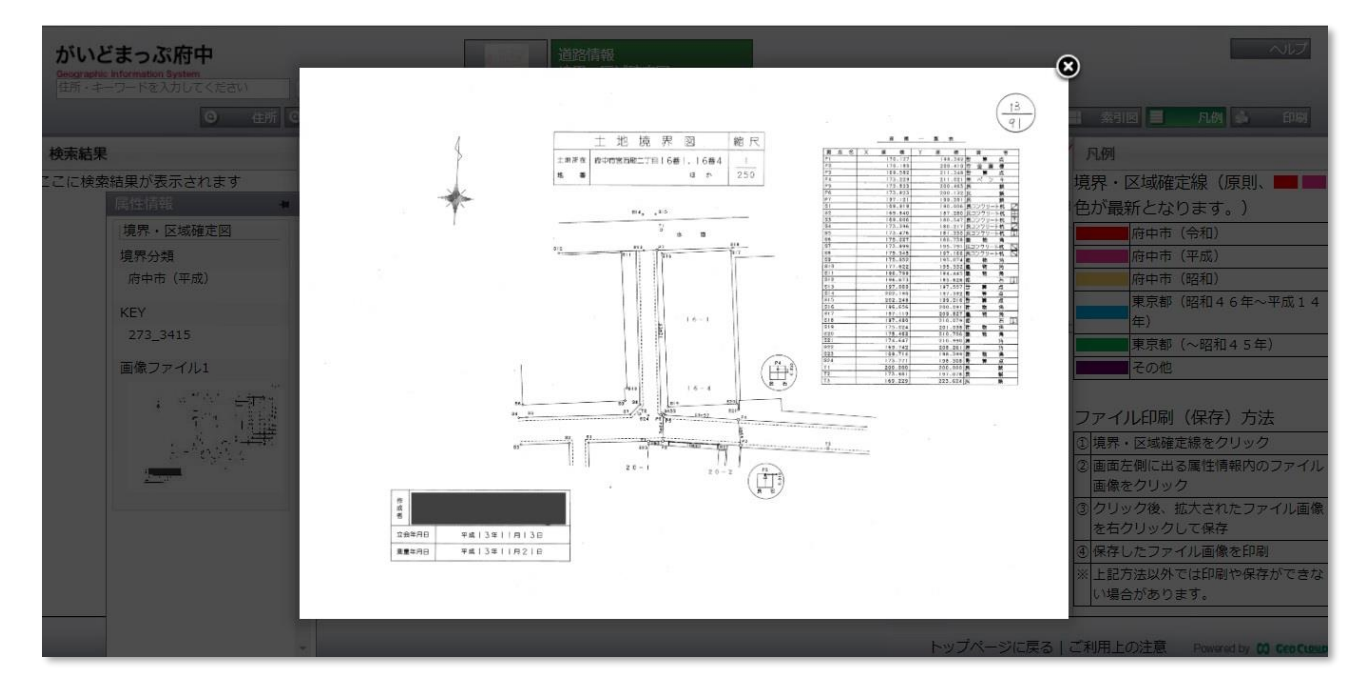

9 画像上で右クリックするとショートカットメニューが表示されます。メニューから「名 前をつけて画像を保存」を左クリックしてください。境界・区域確定図がダウンロード されます。

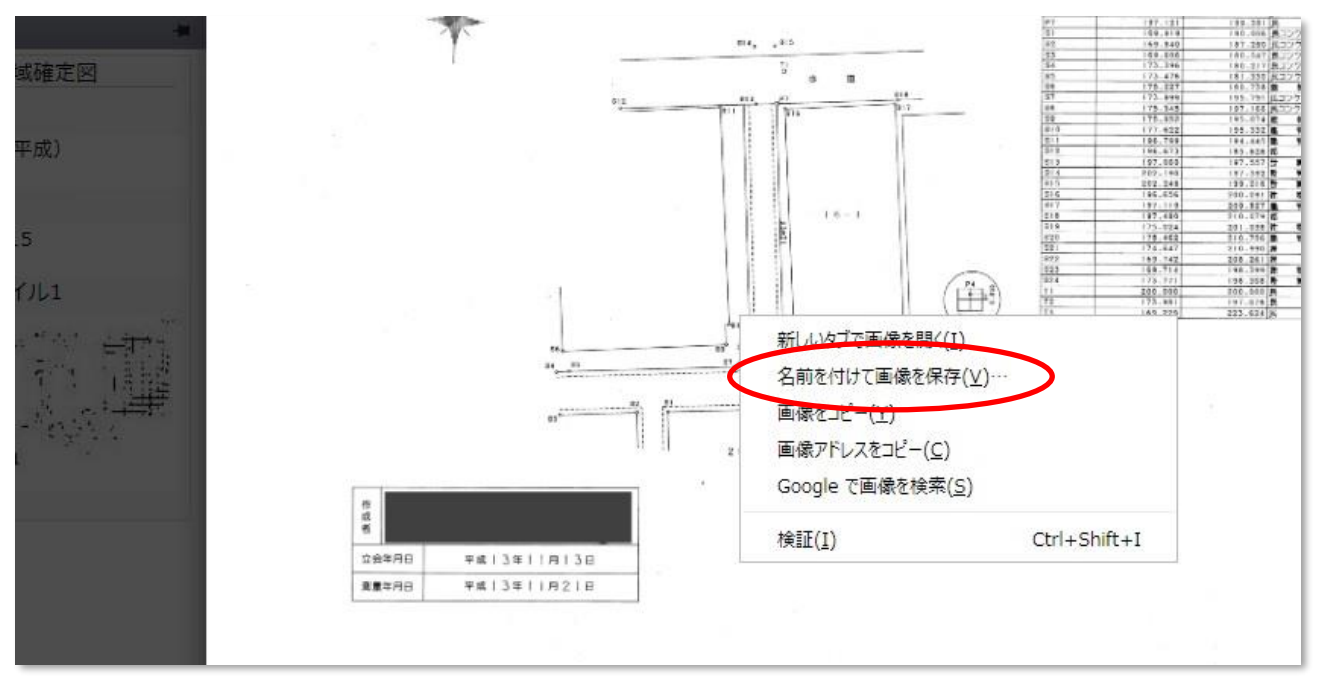

10 お使いのパソコンの画像閲覧ソフト等でダウンロードした境界・区域確認図をご覧 いただけます。その画像閲覧ソフトの機能で、拡大・印刷を行ってください。

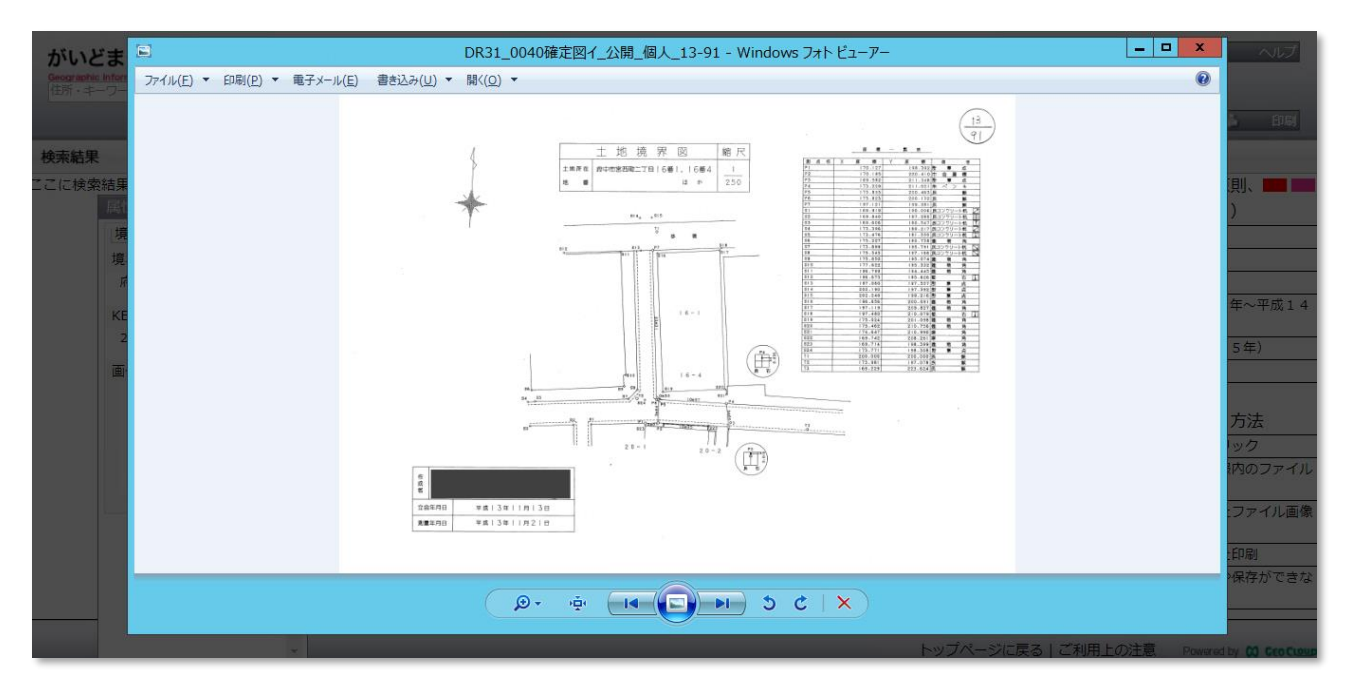